中原大學

# 『學位考試申請系統』

## 使用說明書

原創資訊有限公司

中華民國九十五年十一月十日

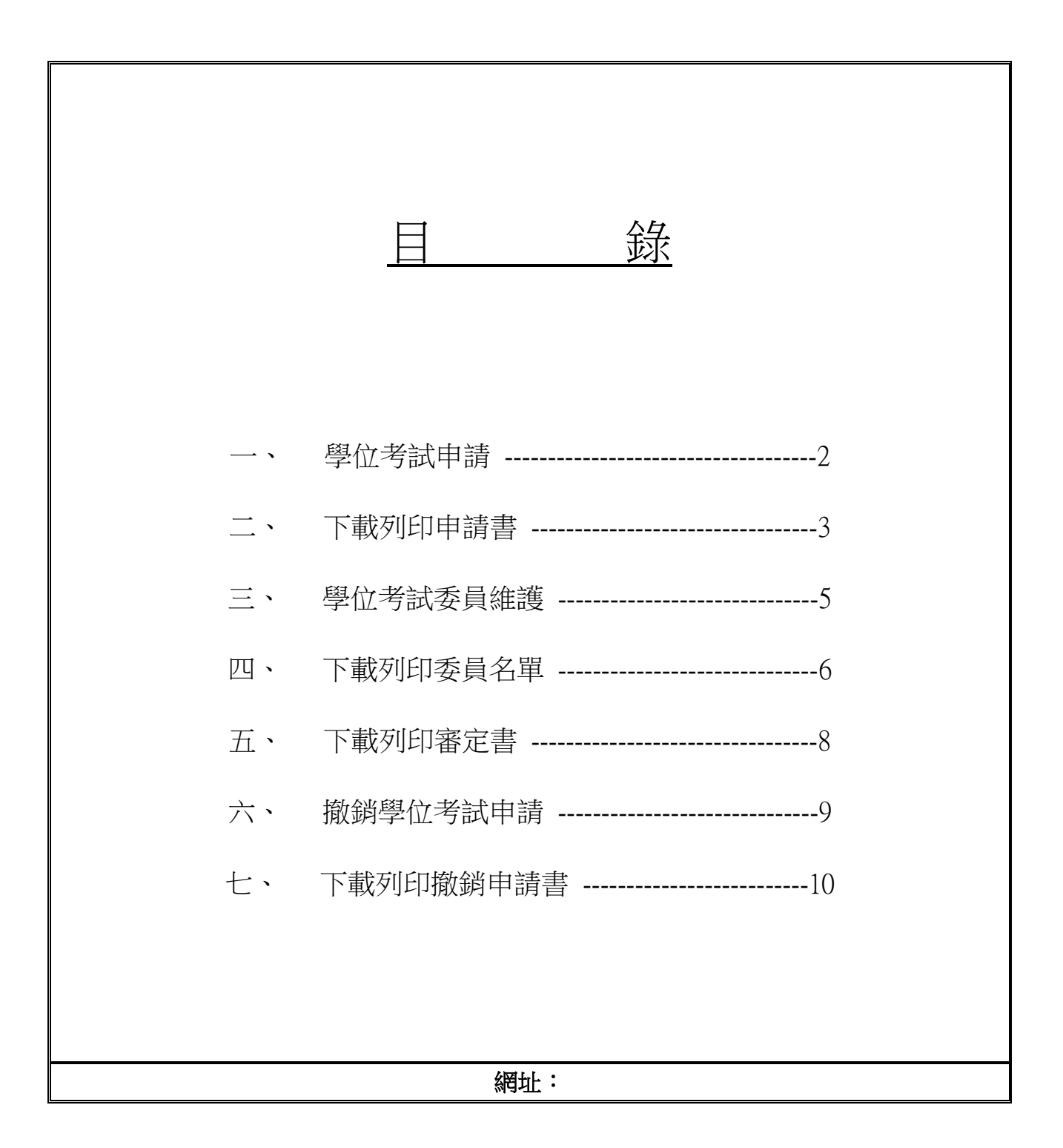

一、學位考試申請

學生進入 i-touch 後,點選教務處-> 註冊組-> 學位考試-> 學位考試申請,方可進 入本系統,在完成學位考試申請前,請先閱讀使用說明(圖 1-1)。

**Commercial Commercial** 

<u> 1980 - Francisco Americano III (m. 1980)</u>

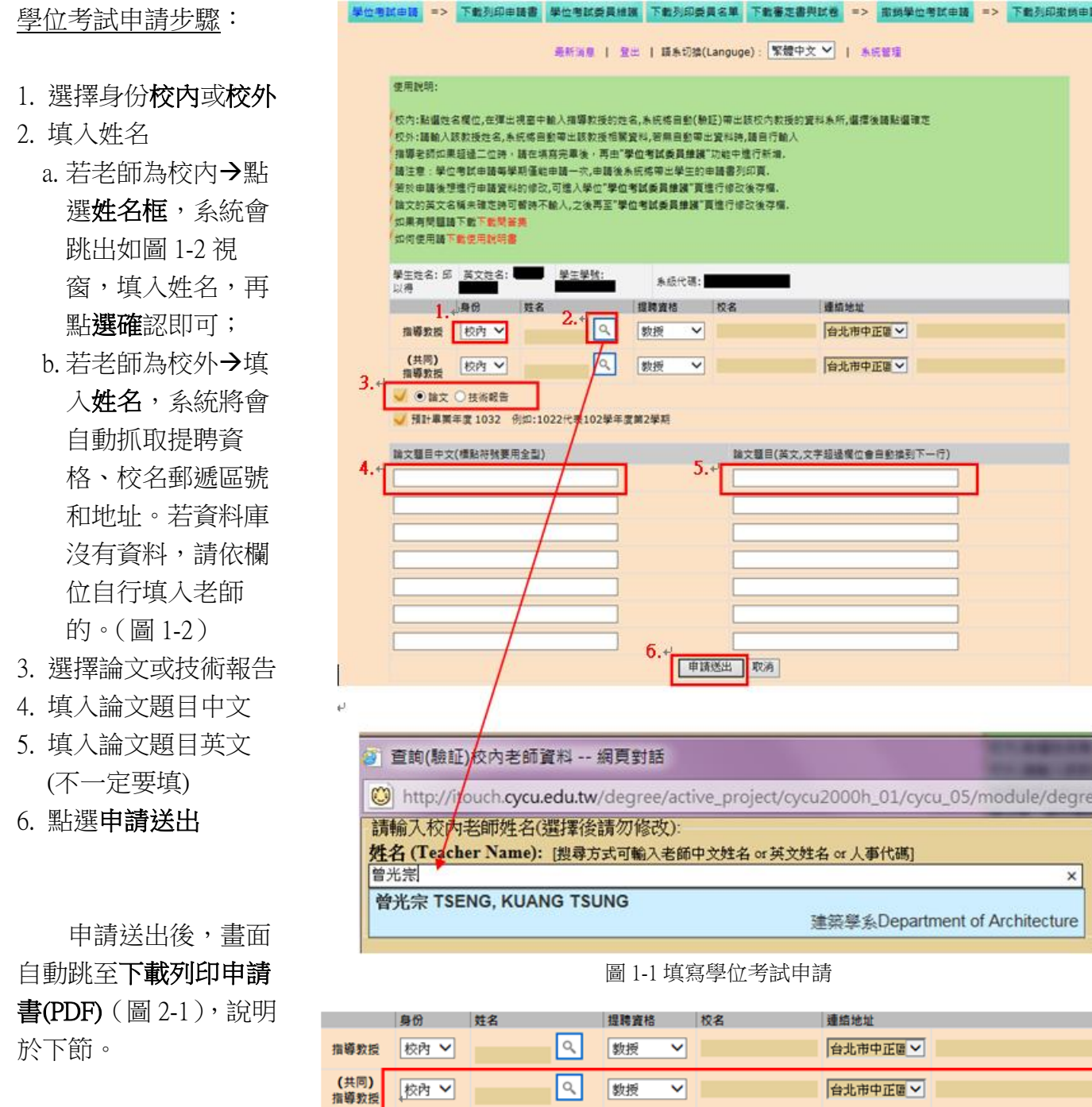

1-2 指導教授為校外老師資料

學位考試申請完,畫面會跳至如圖 2-1, 請點選下載列印申請書(PDF 或 WORD) 或

下載列印申請書(WORD)。下載後申請流程,請閱讀使用說明(圖 2-1)。

下載學位考試申請 書後,使用可者選擇儲 存或直開啓(圖 2-2), 再選擇儲存位置(圖 2-3)。

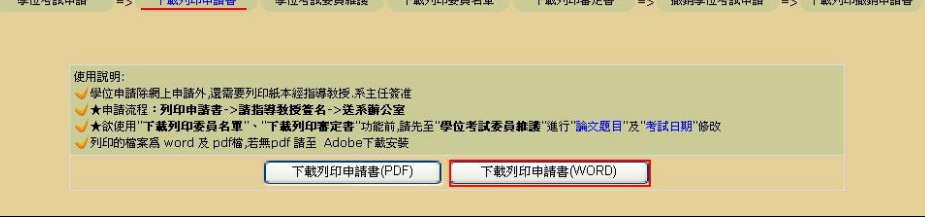

圖 2-1 下載列印申請書

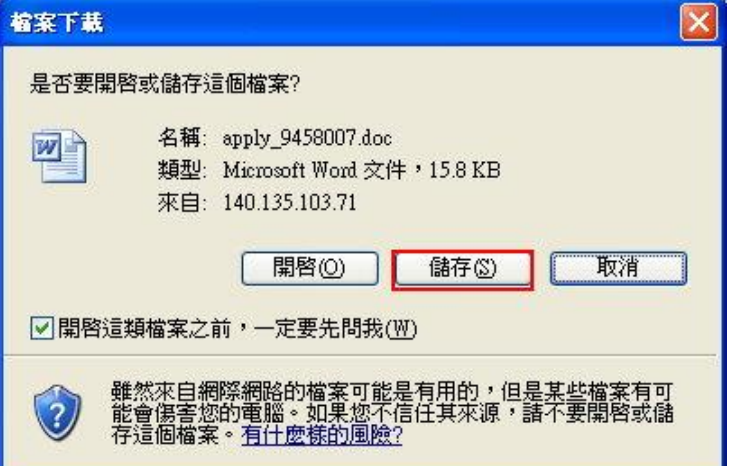

#### 使用說明:

★學位申請除網上申請外,還需 要列印紙本經指導教授.系主任 簽准

★申請流程:列印申請書**->**請 指導教授簽名**->**送系辦公室

★欲使用"下載列印委員名單 "、"下載列印審定書"功能前,請 先至"學位考試委員維護"進行" 論文題目"及"考試日期"修改

★列印的檔案為 word 及 pdf 檔,若無 pdf 請至 [Adobe](http://tw.adobe.com/products/acrobat/readstep2.html) 下 [載安裝](http://tw.adobe.com/products/acrobat/readstep2.html)

圖 2-2 檔案下載

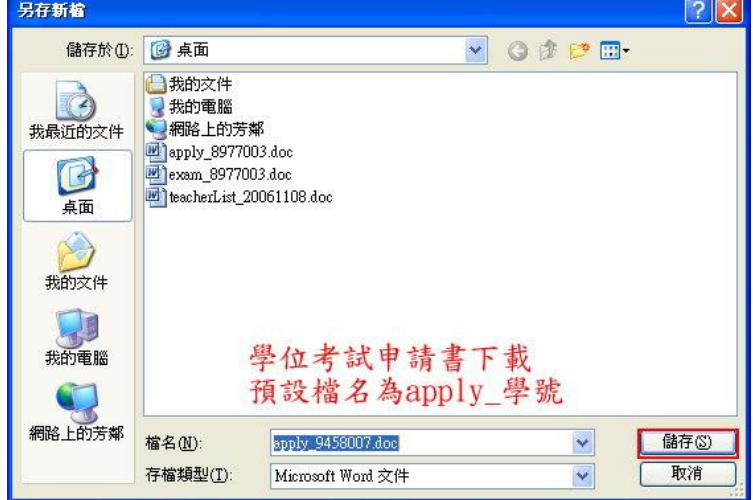

圖 2-3 另存新檔

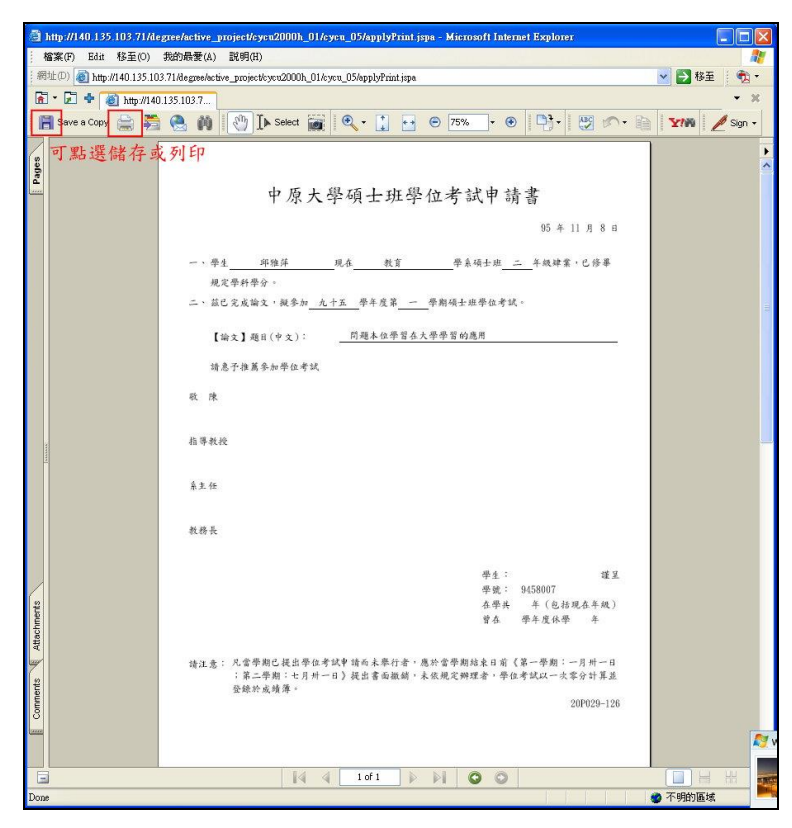

圖 2-4 學位考試申請書 PDF

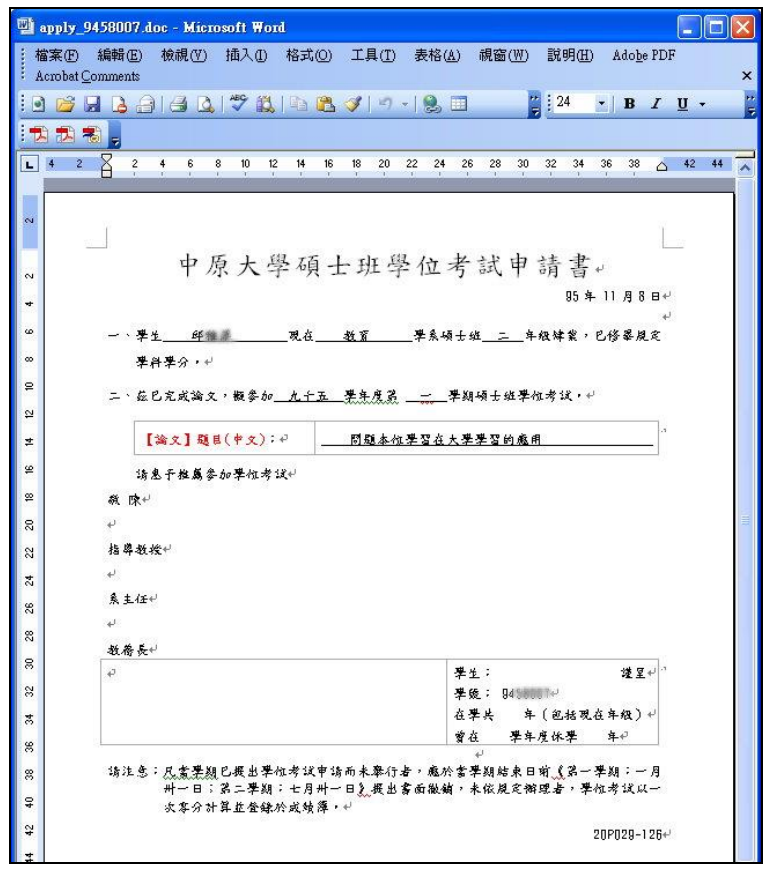

圖 2-5 學位考試申請書 WORD

### 三、學位考試委員維護

申請完學位考試後,則可點選學位考試委員維護(圖 3-1),對考試(口試)委員的資格 作設定,操作前請先閱讀使用說明(圖 3-1)。

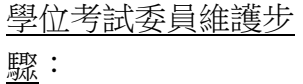

1. 委員維護

動作選擇新增、修 改或保留

- 選擇考試委員
- 選擇身份校內或校 外

若老師為校 內:點選姓名框, 系統會跳出如圖 1-2 視窗,填入姓 名,再點選確認即 可;

若老師為校 外:填入姓名,系 統將會自動抓取提 聘資格、校名郵遞 區號和地址;

- 選擇論文或技術報 告
- 2. 填入論文題目中文
- 3. 填入論文題目英文
- 4. 填入考試日期;
- 5. 初次使用本功能,存 檔前請先選擇存檔後 前往委員會名單列印 頁;
- 6. 點選申請送出

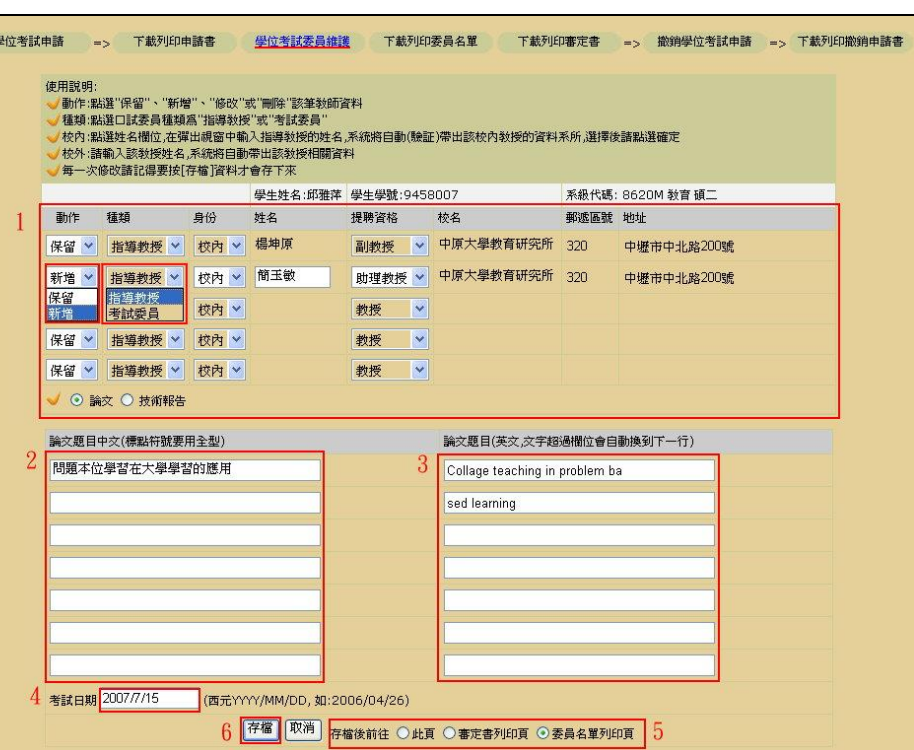

3-1 學位考試申請書

#### 當學位考試委員維護後,可在此功能列下下載列印委員列印名單(WORD),下載後

流程,請閱讀使用說明(圖 4-1)。

學位考試委員維護 完成後,畫面會跳至如 圖 4-1, 請點選下載列印 委員名單(WORD)。

下載口試委員名單 定時,請選擇儲存(圖 4-2),再選擇儲存位置 (圖 4-3)。

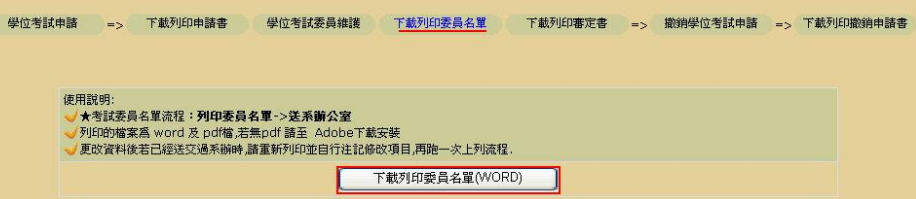

圖 4-1 下載列印委員名單

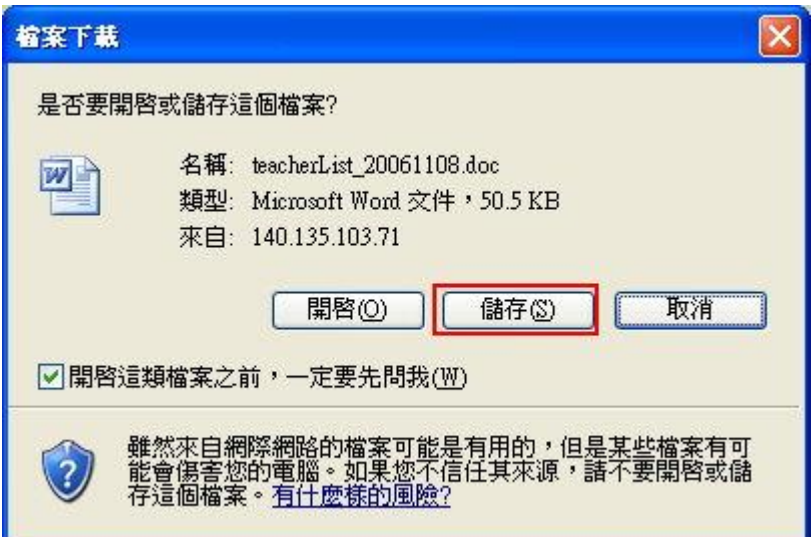

圖 4-2 檔案下載

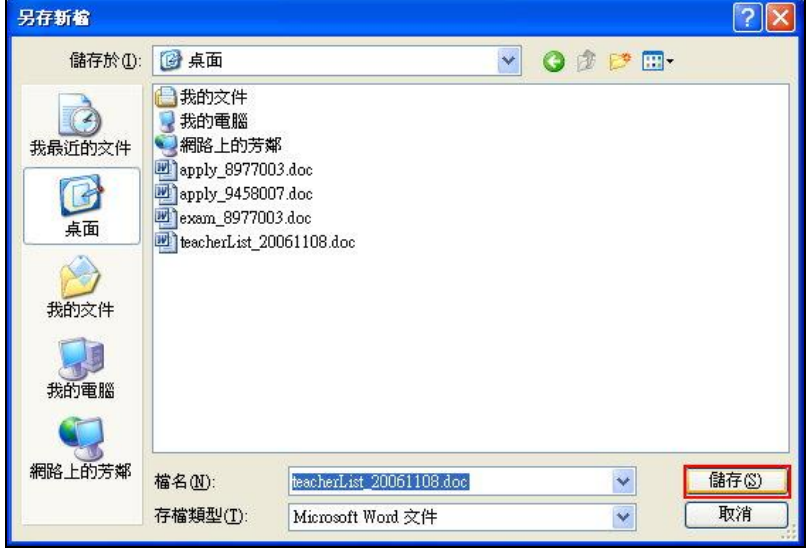

圖 4-3 另存新檔

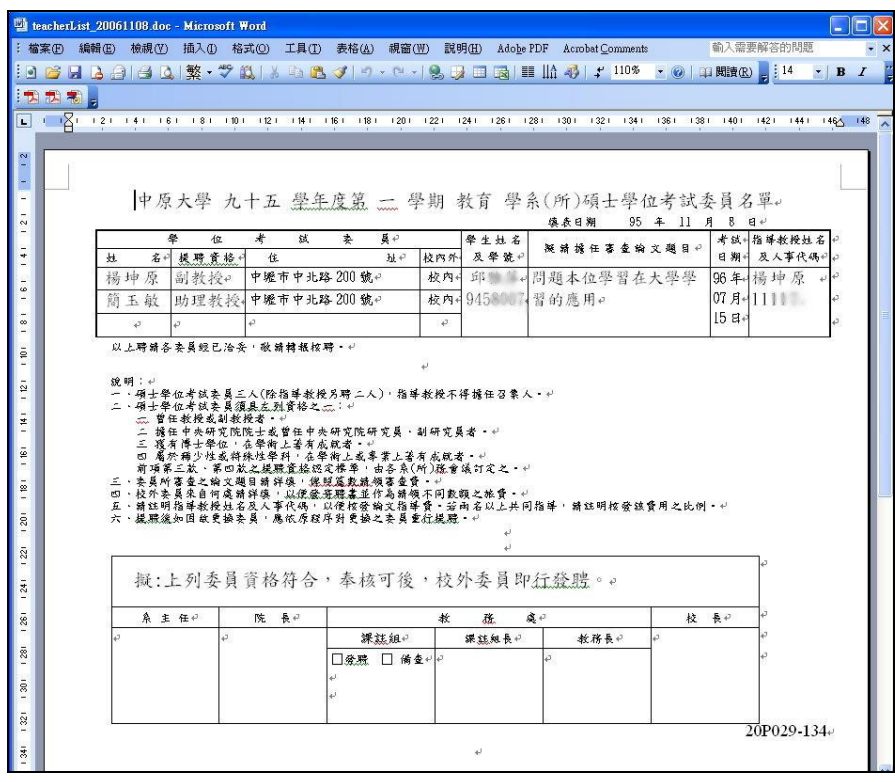

圖 4-4 學位考試委員名單 WORD

#### 五、下載列印審定書

式。

當學位考試委員維護後,可在此功能列下下載列印審訂書(PDF 或 WORD)。下載後流 程,請閱讀使用說明(圖 5-1)。

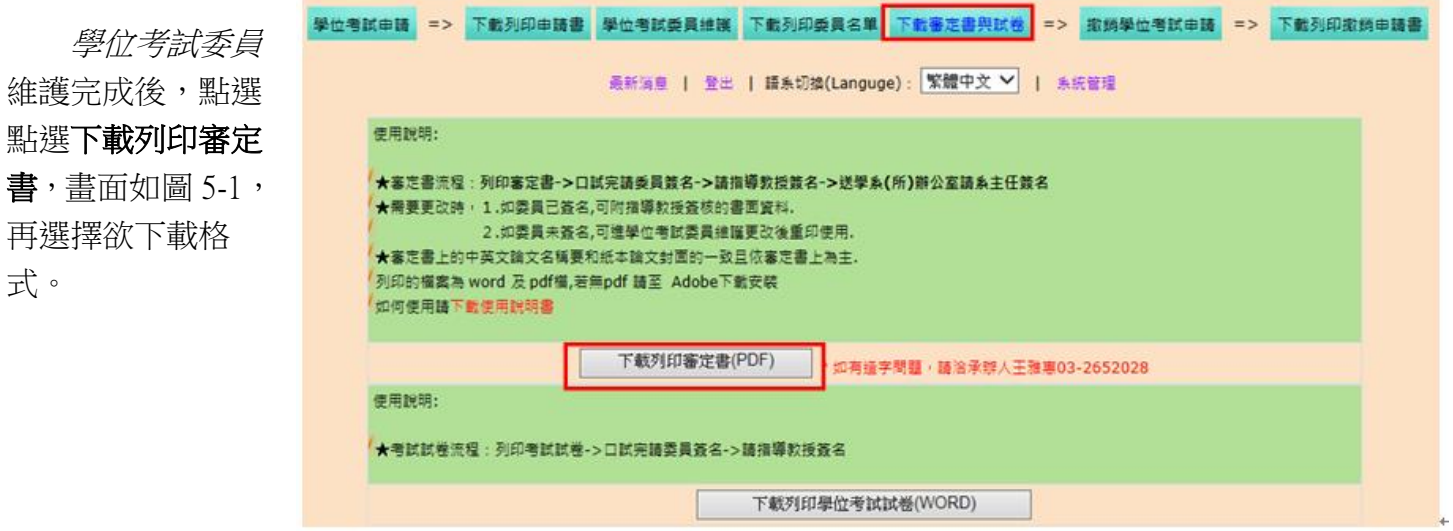

圖 5-1 下載列印審定書

中原大學博士班研究生 論文口試委員審定書 第 103 學年度第 2 學期 學系 学 系<br>商學博士 研究所 <u>丁宏凌</u> 君所提之論文 題目: (中文) 東亞生產網絡之價值鏈轉型研究  $(\frac{1}{2}, \frac{1}{2})$  The value chain transition in East Asian production networks - The view from value-added decomposition of gross exports

經本委員會審議,認為符合博士資格標準。

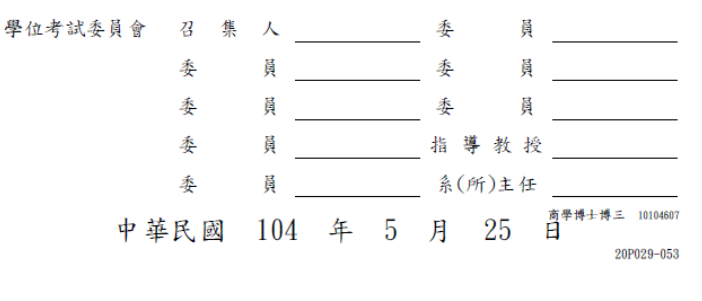

圖 5-2 論文口試委員審定書

當學位考試委員維護後,可在此功能列下下載列印學位考試試卷(WORD)。下載後流 程,請閱讀使用說明(圖 6-1)。

學位考試委員 維護完成後,點選 點選下載列印學位 考試試卷,畫面如 圖 6-1,再選擇欲下 載格式。

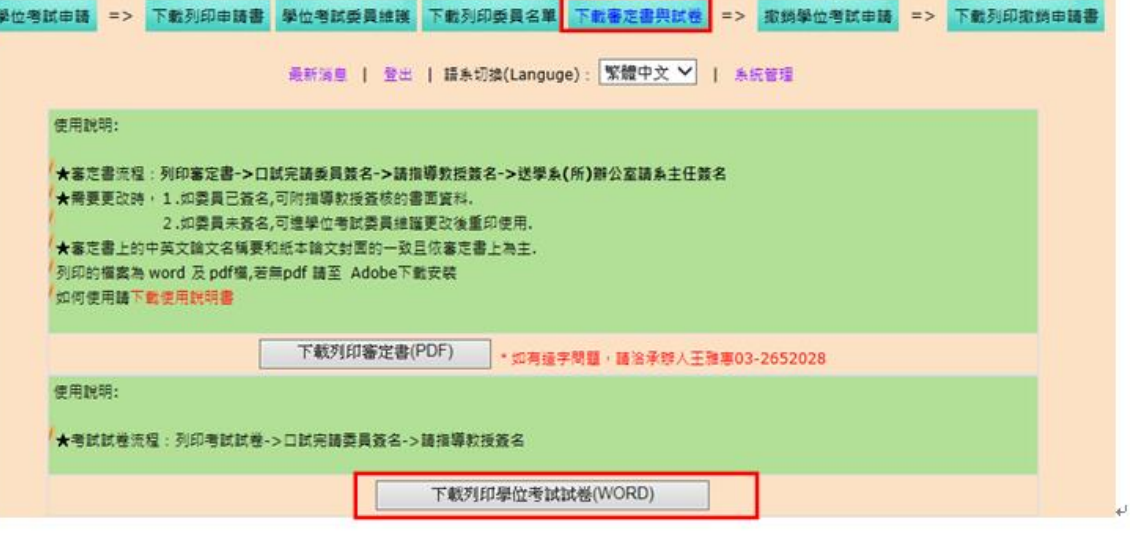

圖 6-1 下載列印學位考試試卷

中原大學碩士學位考試試卷。

103 學年度第 2 學期→  $\downarrow$ 

考試類別:4 碩士學位4

論文題目: 4 存活分析下平均醫療花費之統計量研 究司 Þ z.

所屬系所:4 應用數 學系(所)4 碩士班 二 年級4  $\mathcal{L}^{\pm}$ 學生姓名: 4 林怡慧4 學 號: + 10261004+

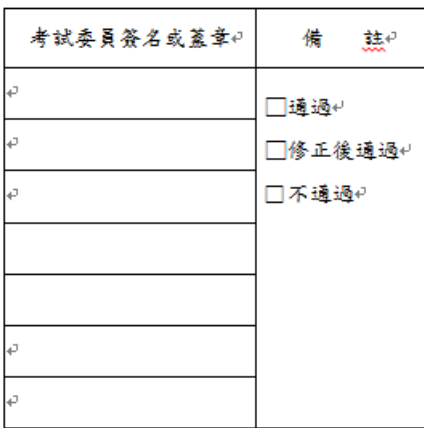

評 Ł, 分 b Þ b

附錄本校研究生學位考試作業規章4。 第八條:4 學位考試成績,以七十分為及格,。 一百分為滿分,評定以一次為限, 並以出席委員評定分數平均決定" 之。但碩士學位考試有二分之一以 上出席委員,博士學位考試有三分" 之一以上出席委員評定不及格者, 以不及格論,不予平均。4

圖 6-2 學位考試試卷

#### 七、撤銷學位考試申請

此功能列下撤銷學位考試的申請,撤銷前請閱讀使用說明(圖 6-1)。

點選撤銷學位 考試申請(圖 7-1), 選擇撤銷原因後, 點選申請撤銷,會 跳出「取消後本學 期將無法再申請考 試」之視窗(圖 7-2),點選確定。

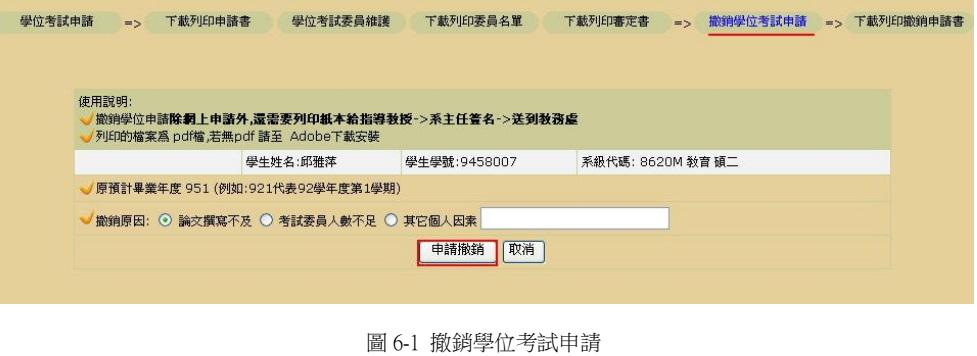

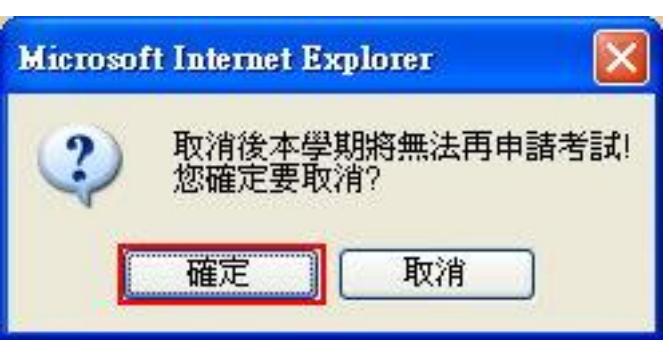

圖 6-2 撤銷學位考試

### 八、下載列印撤銷申請

當撤銷學位考試申請後,可在此功能下載列印撤銷申請書(PDF 檔)。下載後流程請 閱讀使用說明(圖 8-1)。

下載學位撤銷申請後, 點選點選下載列印審定書 (PDF), 跳至 8-2 畫面, 再選 擇要列印或儲存檔案。

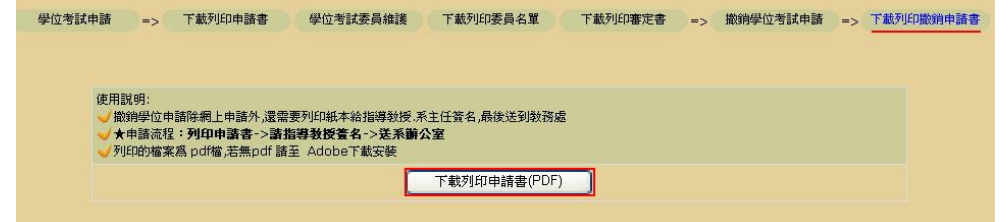

圖 8-1 下載列印撤銷申請

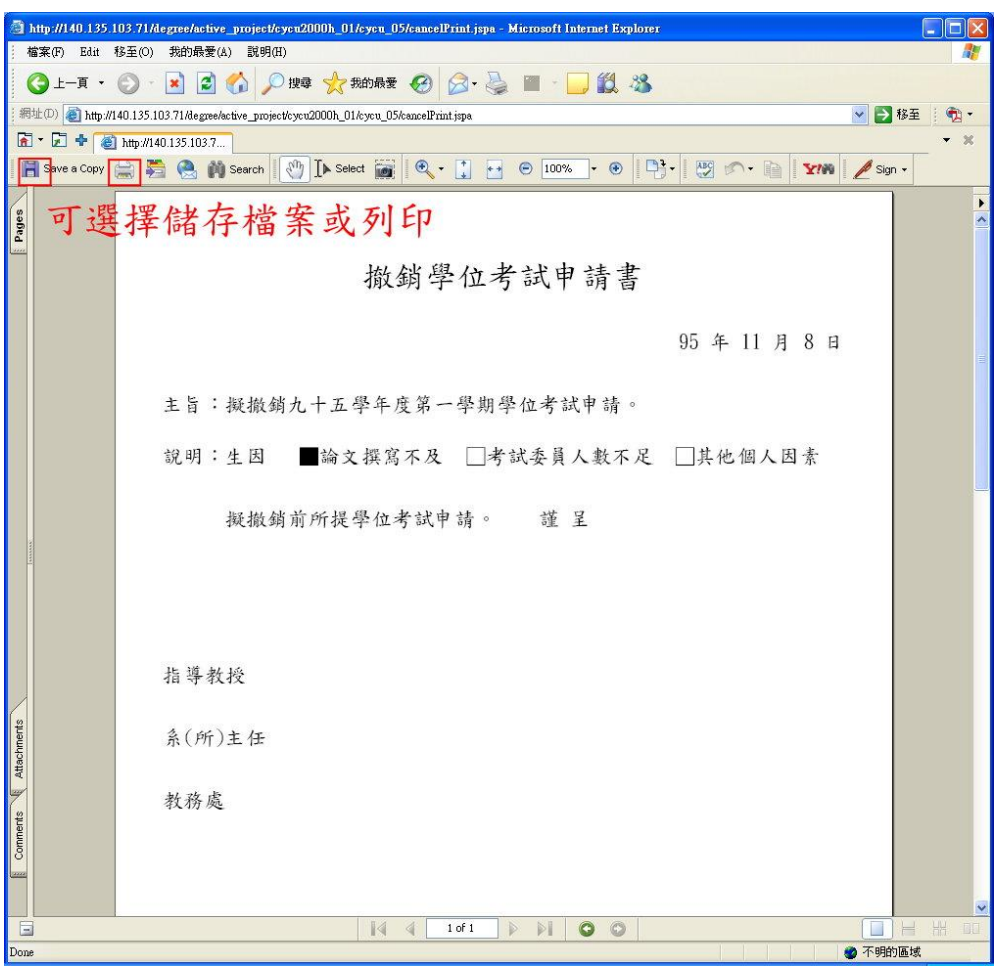

圖 8-2 撤銷學位考試申請